# **附件三**

# **國小校務行政系統\_親子帳號綁定操作指引(導師審核)**

#### **導師審核日期:109年9月17-18日**

### **步驟一、選擇學校所在的行政區域,並登入系統。**

網址:<https://eschool.tp.edu.tw/>

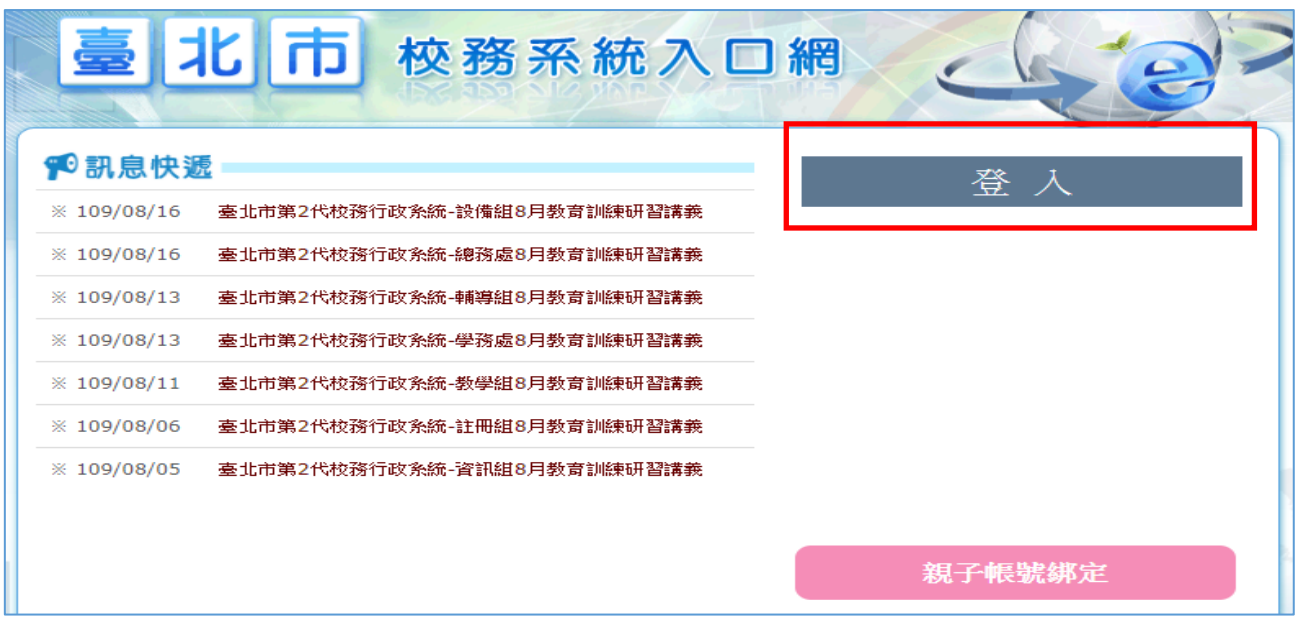

### **步驟二、審核家長親子連結設定:**

1. 進入學生資料管理模組 > 選擇年班 > 點選【親師生帳號】, 即可呈現班級親子帳號 申辦情形,並依據家長回填【申請表】資料確認無誤後點選核可完成作業。

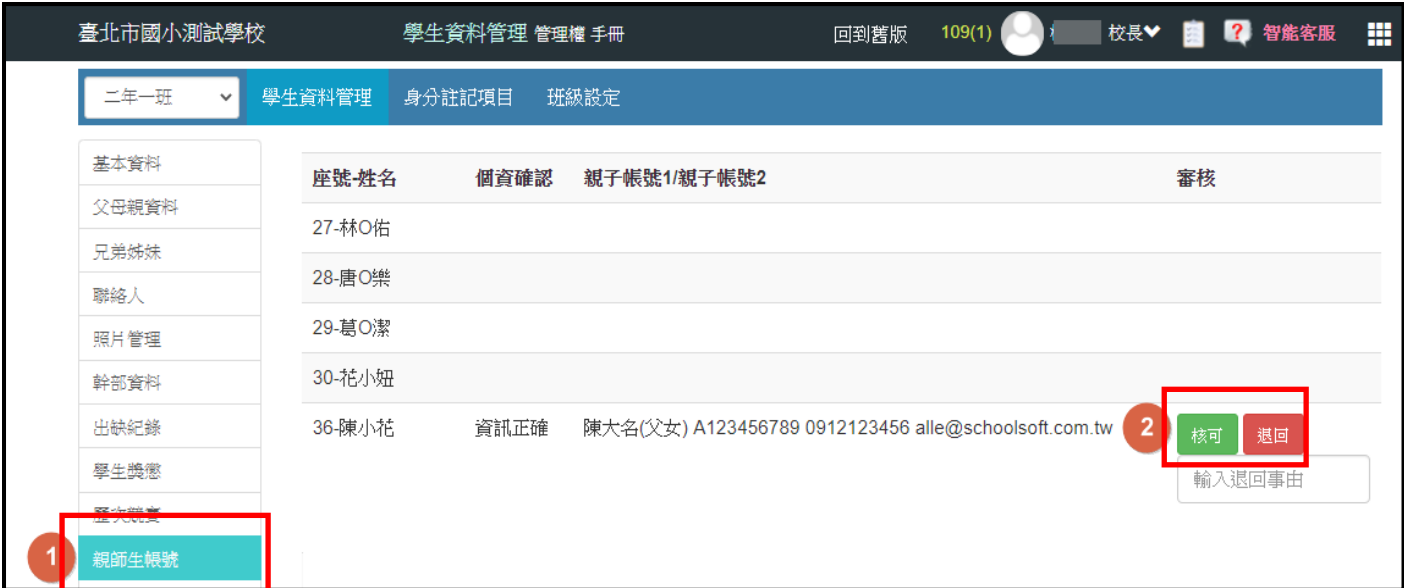